## **Инструкция по регистрации личного кабинета родителя (законного представителя) в Навигаторе дополнительного образования детей Ставропольского края**

### **Уважаемые родители!**

Региональный сайт «Навигатор дополнительного образования детей Ставропольского края» - это информационный портал, в котором представлена единая база кружков различной направленности для детей в возрасте от 5 до 18 лет. Навигатор обеспечивает доступ к современным общеобразовательным программам дополнительного образования и позволяет родителям (законным представителям) и детям получить исчерпывающую информацию о дополнительном образовании в крае и осуществлять запись на дополнительные общеобразовательные программы.

## **ПРОЦЕДУРА РЕГИСТРАЦИИ**

## **Видеоинструкция:<https://youtu.be/TmI98CNLeAM>**

### **Уважаемые родители!**

**Для регистрации вам необходимо выполнить несколько простых шагов:**

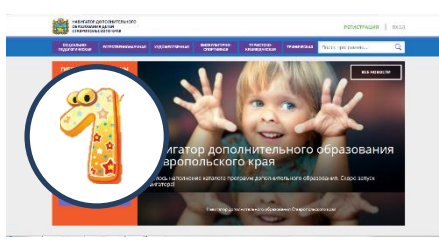

Шаг 1. Зайдите на сайт «Навигатор дополнительного образования детей Ставропольского края» перейдя по

ссылке: <https://р26.навигатор.дети/>

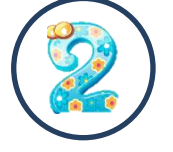

Шаг 2. Нажмите кнопку «РЕГИСТРАЦИЯ» в правом верхнем углу экрана.

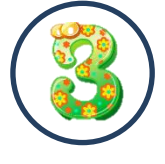

Шаг 3. Пройдите авторизацию (получение прав пользователя в системе), заполнив следующие обязательные поля:

муниципальное образование (выбирается из списка) по месту проживания;

- Ф.И.О (родителя);
- номер мобильного телефона;
- действующий адрес электронной почты;
- пароль.

*Обращаем внимание на важность правильного и корректного ввода личных данных, адреса электронной почты, так как в дальнейшем, именно на указанный адрес, будут приходить уведомления от информационной системы «Навигатор», а также данные для восстановления пароля, в случае его утери и запроса на восстановление.* 

Далее следует ознакомиться с Пользовательским соглашением и политикой конфиденциальности, выразить своё согласие с документом, поставив отметку в виде  $\boxtimes$ в соответствующее поле (выразить согласие на обработку персональных данных).

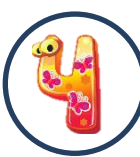

Шаг 4. После заполнения регистрационной формы нажмите кнопку «ЗАРЕГИСТРИРОВАТЬСЯ», на указанный адрес электронной почты поступит уведомление. Перейдите по ссылке, указанной в письме, чтобы

подтвердить свой адрес электронной почты.

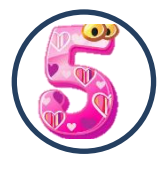

Шаг 5. После перехода по ссылке, и успешного подтверждения адреса электронной почты, нажмите на ФИО в верхнем правом углу для перехода в личный

кабинет.

#### *Поздравляем! Вы успешно зарегистрировались в Навигаторе!*

После регистрации на сайте Вам будет предоставлен доступ в личный кабинет, в котором необходимо добавить данные детей в разделе «Дети»: ФИО и дату рождения. Вы также получите доступ к участию в программах, на которые ведется запись, просмотру истории поданных заявок, сможете редактировать свой профиль, оставлять отзывы к программам. На электронную почту, указанную

при регистрации, будет направлено уведомление об изменении статуса поданных заявок на участие в выбранных программах, размещенных в Навигаторе.

Далее необходимо проверить правильность введённых данных и нажать кнопку «СОХРАНИТЬ».

Во вкладке «Дети» имеется возможность добавить несколько детей.

# *УВАЖАЕМЫЕ РОДИТЕЛИ, ПРОСИМ НЕ ДОБАВЛЯТЬ ОДНОГО РЕБЕНКА НЕСКОЛЬКО РАЗ!*

# **ОФОРМЛЕНИЕ ЗАЯВКИ НА ОБУЧЕНИЕ**

Перейдите из личного кабинета в «КАТАЛОГ» программ (рис. 1)

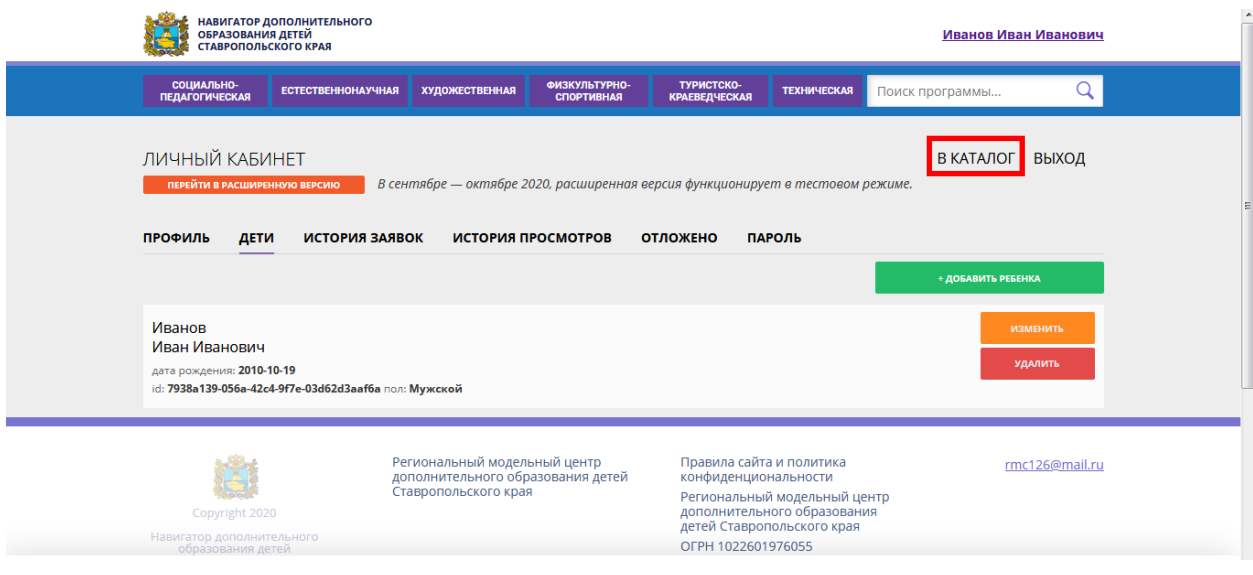

**Рис. 1**

В Навигаторе предусмотрены следующие фильтры отбора и поиска программ:

- по муниципалитету (территориальное расположение);
- по организатору (образовательная организация);
- по направленности программы(художественная, техническая, естественнонаучная, социально-педагогическая, физкультурно-спортивная, туристско-краеведческая);
- по направлению программы;
- по возрасту детей;

по особенности здоровья.

Поиск можно также осуществлять и по каталогу программ. Для упрощения процесса подбора программы реализован полнотекстовый поиск с подсказками по мере ввода запроса.

Выберите программу из отфильтрованного списка, удовлетворяющую запросу и нажмите кнопку «ПОДРОБНЕЕ». В открывшемся окне появится информация о программе: описание процесса обучения, компетенции, которыми овладеет ребенок, цели и наименование организации и адрес проведения занятий. Здесь же прописываются особые условия при приеме детей, если они есть, например, наличие заключения врача.

Для оформления заявки нажмите кнопку «ЗАПИСАТЬСЯ».В открывшемся окне выберите группу из предложенных в данной программе и нажмите «ДАЛЕЕ».

### *Заявка успешно оформлена!*

После подачи заявки на обучение, на электронную почту образовательной организации будет отправлено уведомление о подачи заявки. Администратор образовательной организации рассматривает поступившую заявку и принимает решение о ее подтверждении или отклонении, обрабатывает заявку на сайте и при необходимости связывается с Вами для уточнения информации.

На Вашу электронную почту будет поступать системное сообщение о результатах рассмотрения заявки и контактные данные организации, а в случае отклонении заявки, появится сообщение о причине отказа.

*Подтвержденная заявка –не является обязательным условием для зачисления ребенка на обучение. Подтверждение заявки означает готовность организации принять ребенка в объединение при соблюдении всех необходимых условий и требований, установленных для реализации конкретной* 

*программы. Получить информацию о поданных заявках, а также их статусах можно в личном кабинете во вкладке «История заявок».*

*Если вы забыли, свой пароль от личного кабинета, нажмите «Не помню пароль», введите в открывшемся окне адрес электронной почты, который Вы указывали при регистрации и нажмите «Восстановить мой пароль» – письмо с новым паролем будет отправлено на указанный адрес электронной почты.* 

Все вопросы по регистрации личного кабинета родителя Вы можете направлять на электронную почту: [rmc126@mail.ru](mailto:rmc126@mail.ru)

# **НАВИГАТОР ДОПОЛНИТЕЛЬНОГО ОБРАЗОВАНИЯДЕТЕЙ СТАВРОПОЛЬСКОГО КРАЯ – ЭТО ТЕРРИТОРИЯ УСПЕХА ВАШЕГО РЕБЕНКА!**